Инструкция по погашению кредитов через платежные терминалы Оной

1. В главном меню платежного терминала выбираете раздел «Микрокредитные организации»

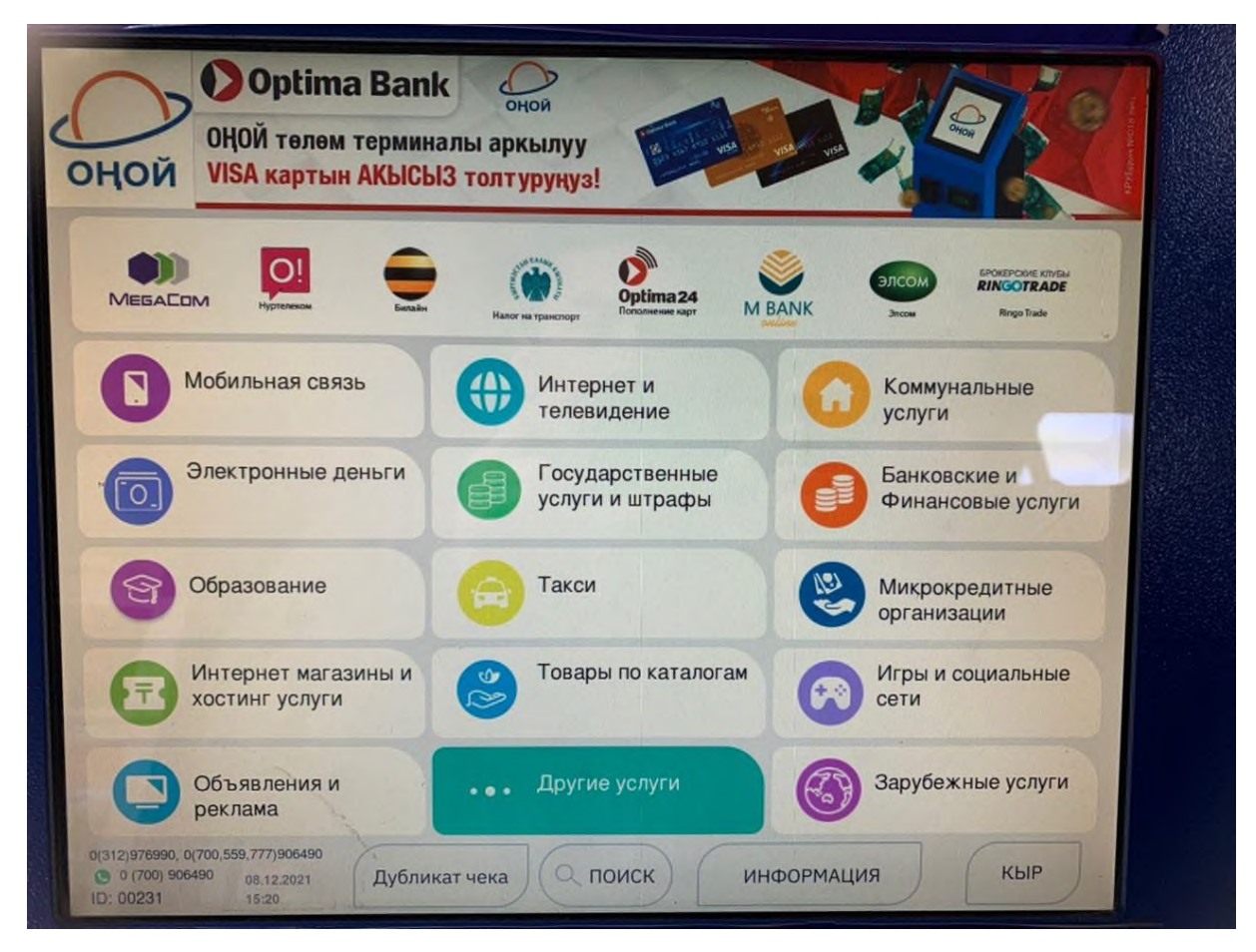

2. Далее нужно выбрать МФК "Салым Финанс" депозит

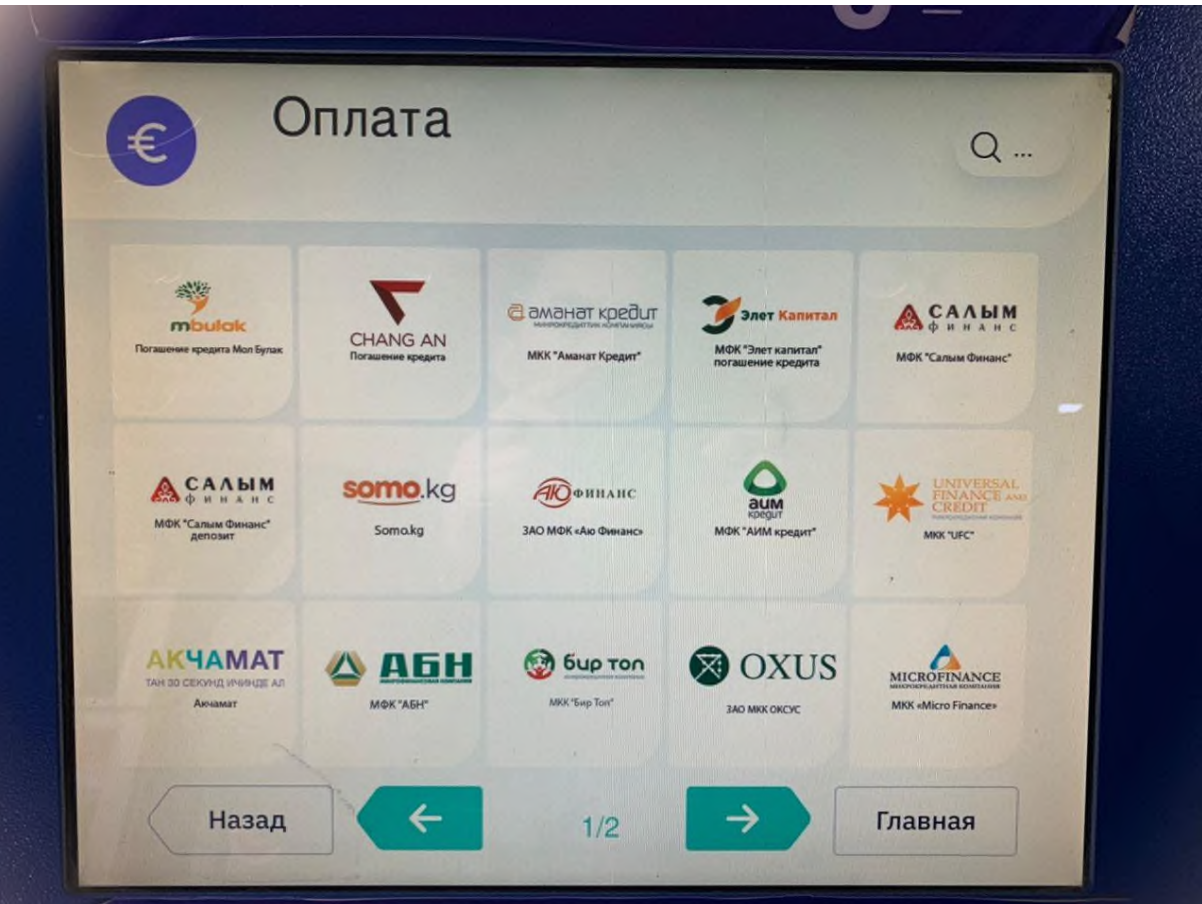

3. В появившемся поле необходимо указать 8 значный номер кода пополнения (указанный в Вашем договоре)

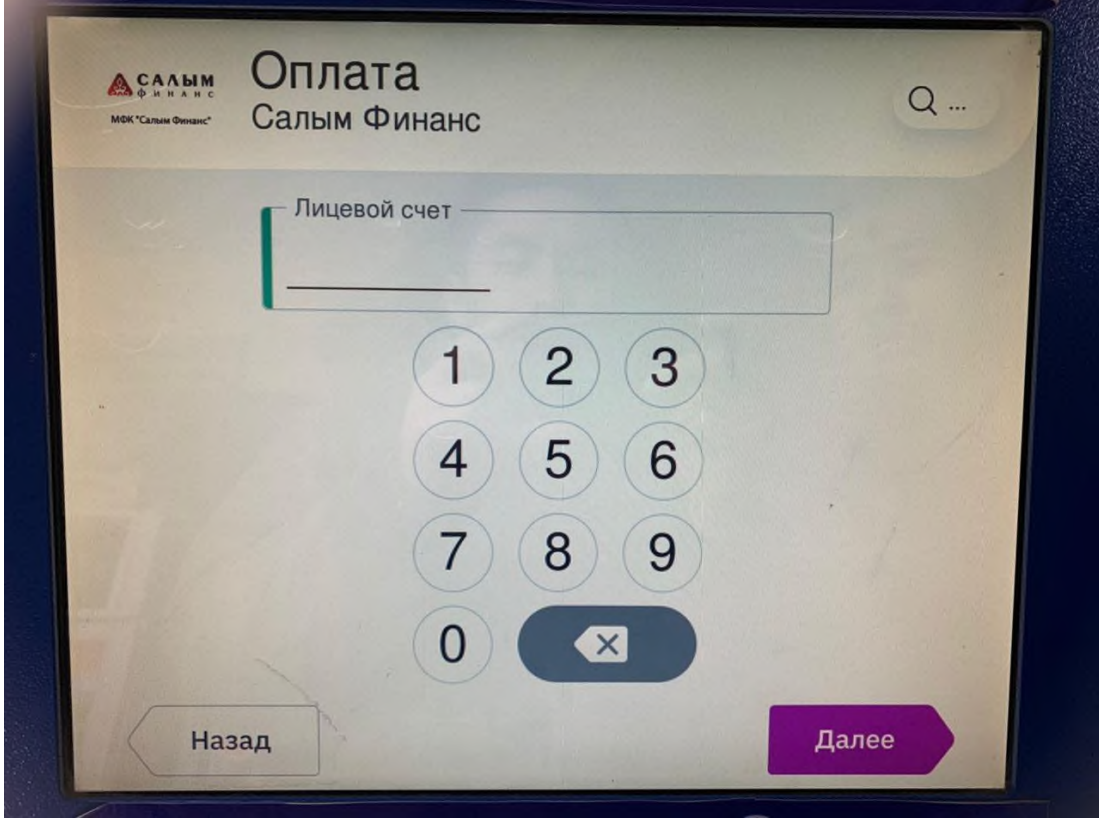

4. В следующем окне появятся дополнительная информация такие как ФИО и Код пополнения, которые нужно проверить корректность введенных данных. Далее Вам необходимо ввести сумму к пополнению депозита. Обратите внимание, что при вводе оплаты необходимо учитывать сумму взимаемой комиссии.

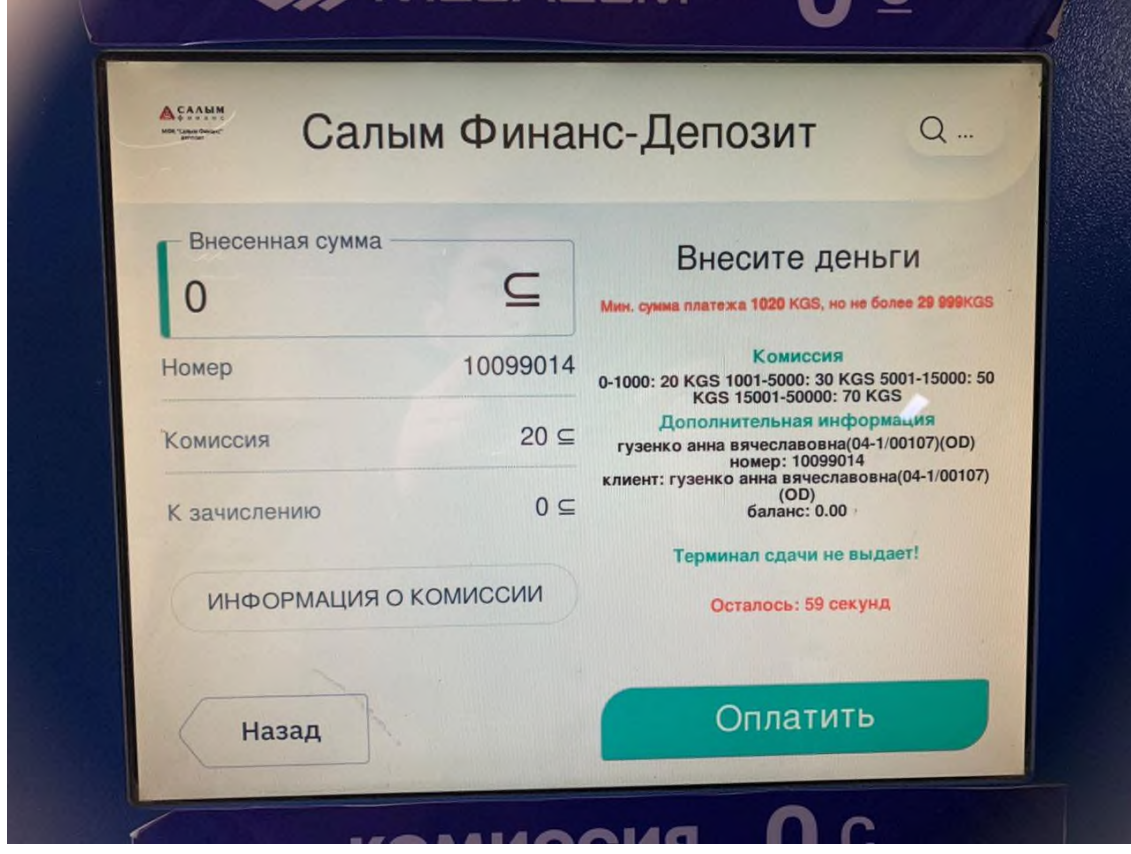

При оплате после 17:00 часов через платежные терминалы оплата в операционной программе ОАО МФК «Салым финанс» будет проводиться следующим днем.